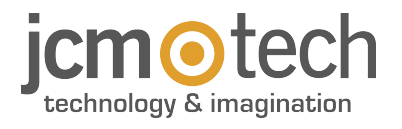

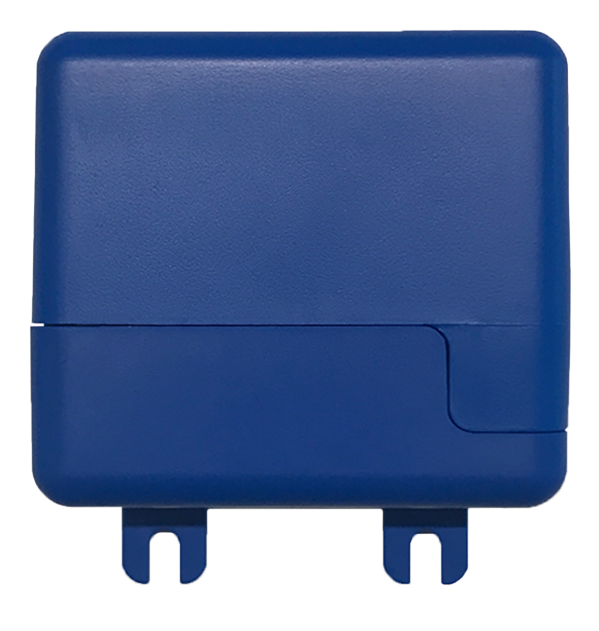

# **HONOARELAY Manuel de l'utilisateur**

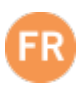

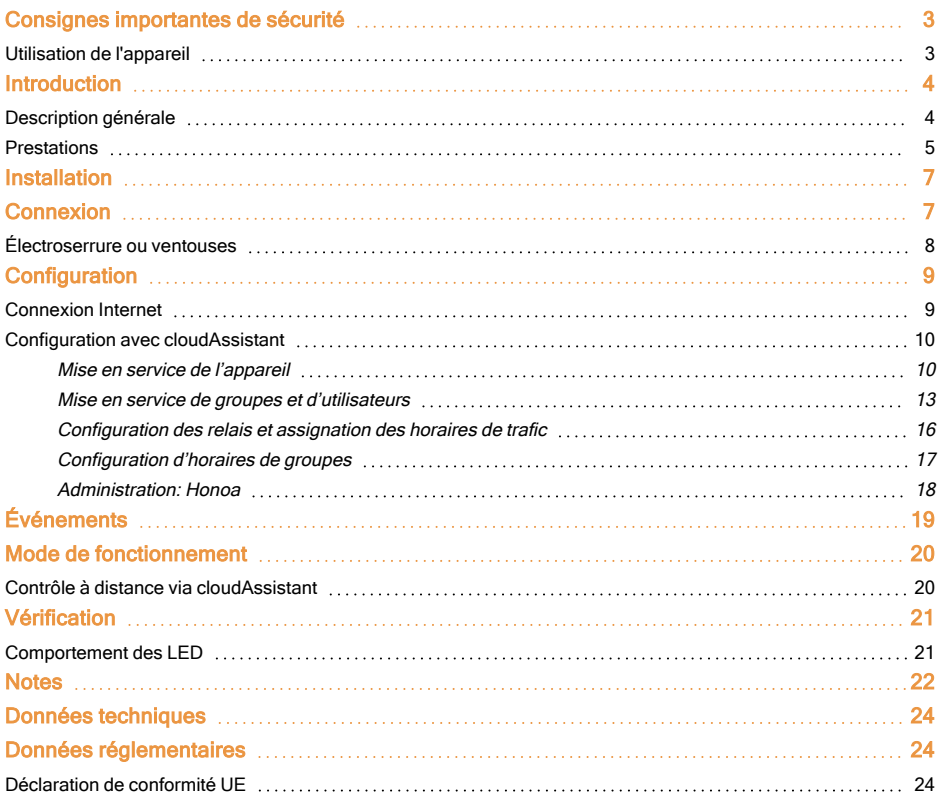

<span id="page-2-0"></span>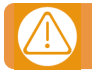

#### Débrancher l'alimentation quand vous procédez à l'installation ou à la réparation de l'appareil.

Conformément à la directive européenne basse tension, on informe des exigences suivantes :

- **•**Pour les appareils branchés en permanence, un dispositif de connexion facilement accessible devra être intégré au câblage. **•**Ce système ne doit être installé que par un personnel qualifié possédant une expérience dans les portes de garage automatiques et une connaissance des règles européennes sur le sujet.
- <span id="page-2-1"></span>**•**Le manuel d'utilisation de cet appareil devra toujours demeurer en possession de l'utilisateur.

### Utilisation de l'appareil

Cet appareil est conçu pour l'automatisation de portes de garage selon la description générale. Il n'est pas garantie pour des utilisations autres. Le fabricant se réserve le droit de modifier les caractéristiques techniques des appareils sans préavis. Aucune responsabilité ne peut être acceptée pour les erreurs et fautes d'impression.

## <span id="page-3-1"></span><span id="page-3-0"></span>**Introduction**

### Description générale

HONOARELAY est un récepteur Bluetooth connecté à Internet que l'on active à l'aide de l'application mobile Honoa de JCM Technologies, S.A..

Ouvrez votre porte avec le téléphone portable via Bluetooth ou à distance grâce à cette solution 100 % compatible avec les systèmes de contrôle d'accès déjà installés, en gardant le contrôle de l'installation.

Associé à cloudAssistant, HONOARELAY permet de gérer les autorisations des utilisateurs de l'APPLICATION HONOA, ainsi que de vérifier le fonctionnement de la porte depuis le bureau et de manière instantanée, évitant ainsi des déplacements inutiles pour vérifier des installations qui fonctionnent correctement.

Le dispositif peut fonctionner sans connexion Internet, mais celle-ci est nécessaire pour certaines fonctions.

Une connexion Internet est requise pour les éléments suivants :

- **•**Configuration du dispositif depuis **cloud**Assistant:
- **•**Réglage et assignation de plages horaires avec calendrier annuel des jours fériés
- **•**Consultation de l'état des entrées depuis **cloud**Assistant
- **•**Lecture d'événements depuis **cloud**Assistant
- **•**Activation à distance du dispositif depuis l'APPLICATION HONOA

Aucune connexion Internet n'est nécessaire pour les éléments suivants :

- **•**Configuration du dispositif depuis **cloud**Assistant:
	- **•**Nom du dispositif qui s'affiche dans l'APPLICATION HONOA
	- **•**Nom du relais qui s'affiche dans l'APPLICATION HONOA
	- **•**Activation des entrées et leur configuration
- **•**Assistant Attribuer et retirer les autorisations d'accès depuis **cloud**Assistant aux utilisateurs d'HONOA
- **•**Désactivation de l'ouverture à distance sur HONOA depuis **cloud**Assistant
- **•**Désactivation du mode mains libres Bluetooth sur HONOA depuis **cloud**Assistant

Toute modification des autorisations ou de la configuration dans cloudAssistant est automatiquement mise à jour dans l'application HONOA.

Pour le bon fonctionnement de l'APPLICATION HONOA sur le portable, des autorisations sont notamment nécessaires pour l'utilisation des données mobiles ou WiFi, la localisation et l'exécution en arrière-plan.

L'application ne nécessite pas de connexion Internet lors de l'activation de la porte.

La configuration s'effectue via cloudAssistant (v4 ou supérieure) par le biais d'une connexion Internet (Wifi).

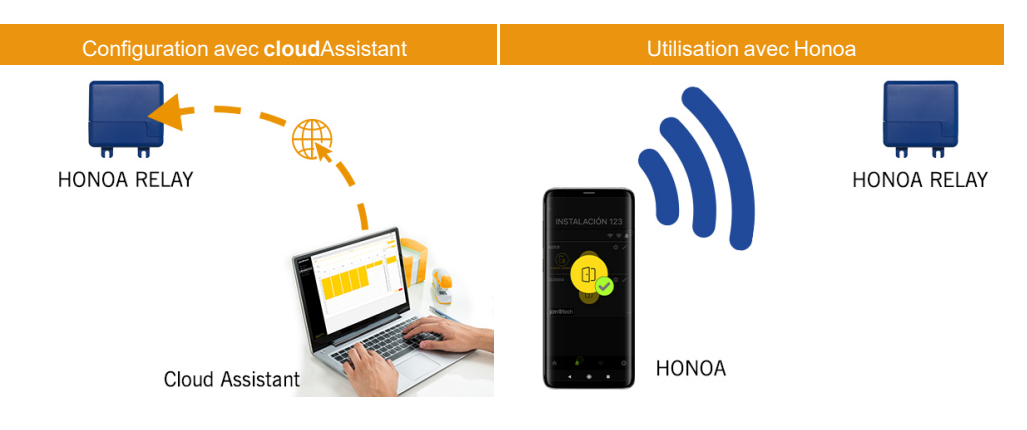

## <span id="page-4-0"></span>**Prestations**

Alimentation : l'appareil est alimenté par une tension de ligne à 12/24Vdc. Il est également doté d'un fusible de protection à réarmement automatique.

Sortie relais : l'appareil dispose de 2 sorties de relais à contact ouvert. Ces sorties peuvent être programmées à activer depuis l'application mobile Honoa. De même, ces relais peuvent être activés à distance et en temps réel depuis cloudAssistant.

Entrées fins de course : l'appareil dispose de 2 entrées pour la connexion de 2 fins de course NC destinées au suivi de l'état de la porte (ouverte/fermée).

Module récepteur Bluetooth : l'appareil est muni d'un module récepteur Bluetooth pour l'ouverture de la porte en mode mains libres via le téléphone portable et l'application HONOA. L'activation du mode mains libres (Fonction BETA) peut être annulée pour tous les utilisateurs depuis cloudAssistant.

Module WiFi : l'appareil intègre un module de communication WiFi pour la connexion Internet et l'ouverture à distance par téléphone portable avec l'application HONOA. L'ouverture à distance peut être annulée pour tous les utilisateurs depuis cloudAssistant.

Utilisateurs : jusqu'à 5000 utilisateurs gérés par cloudAssistant.

Événements : jusqu'à 2000 événements peuvent être interrogés avec cloudAssistant. Service d'expansion à 5 000 événements disponible.

Statistiques et informations sur l'utilisation : depuis cloudAssistant, vous pouvez consulter graphiquement et par jour le nombre d'activations de relais, les utilisateurs acceptés et rejetés, les événements d'ouverture et de fermeture de porte ainsi que la consommation de données, entre autres.

Voyants lumineux : l'appareil est doté de 3 voyants lumineux LED « ST », « NW », « IN » pour indiquer l'état de la connexion à cloudAssistant.

#### Plus d'informations

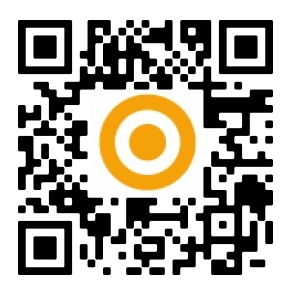

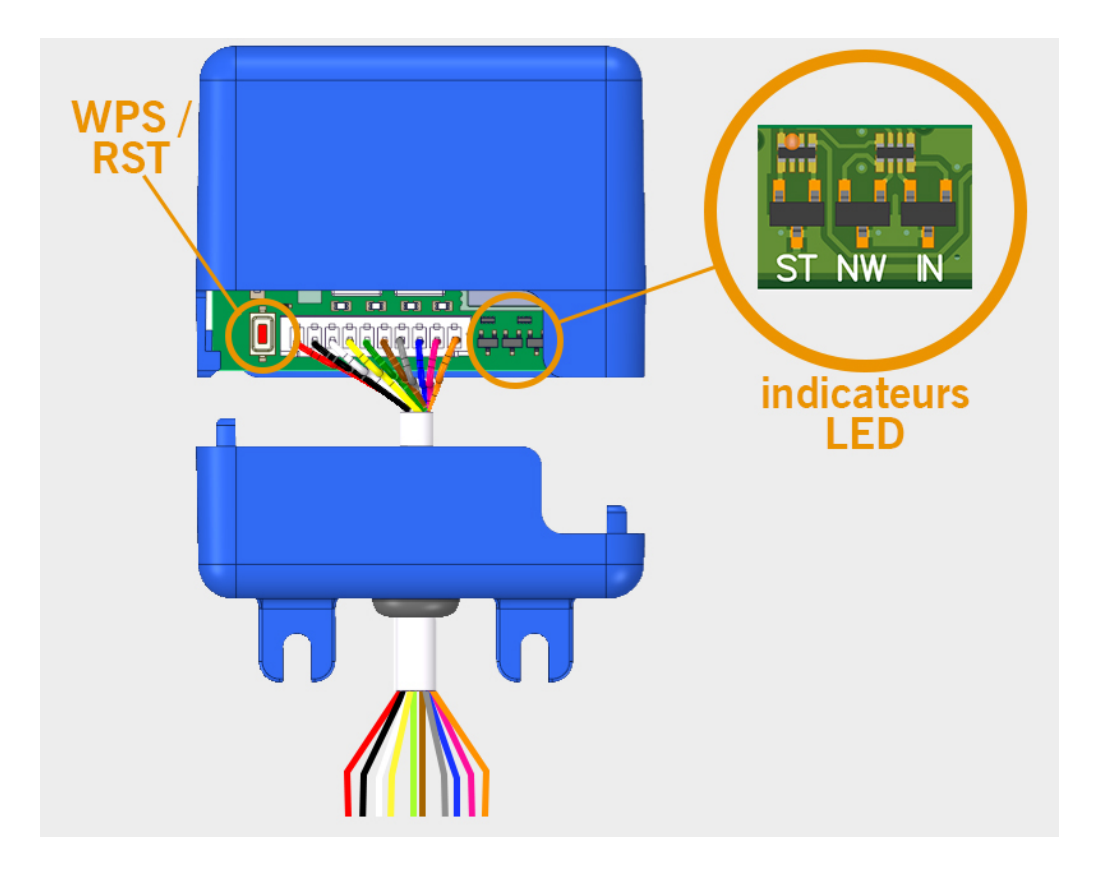

## <span id="page-6-0"></span>**Installation**

### **L'étiquette contenant le numéro de série et le Clé d'activation nécessaire à la configuration de l'appareil se trouve au dos du dispositif.**

<span id="page-6-1"></span>Fixez la partie inférieure du boîtier au mur à l'aide des vis ou de l'adhésif Velcro fournis avec l'appareil. Une fois installé, connectez l'appareil.

### **Connexion**

Schéma d'installation d'HONOARELAY avec configuration des entrées pour la surveillance de l'état de la porte au moyen de fins de course.

ENTRÉE ALIMENTATION : Alimentation à 12/24 Vcc Sortie R1 : RELAIS Canal 1. Contact libre de potentiel Sortie R2 : RELAIS Canal 2. Contact libre de potentiel

- **•**Caractéristiques des relais de sortie (pour charge résistive) :
- **•**Courant maximum : 2A
- **•**Puissance maximale : 60 W / 62,5 VA
- **•**Tension maximale : 24 V ca/cc

#### Entrée IN1 : entrée de suivi pour contact NC

#### Entrée IN2 : entrée de suivi pour contact NC

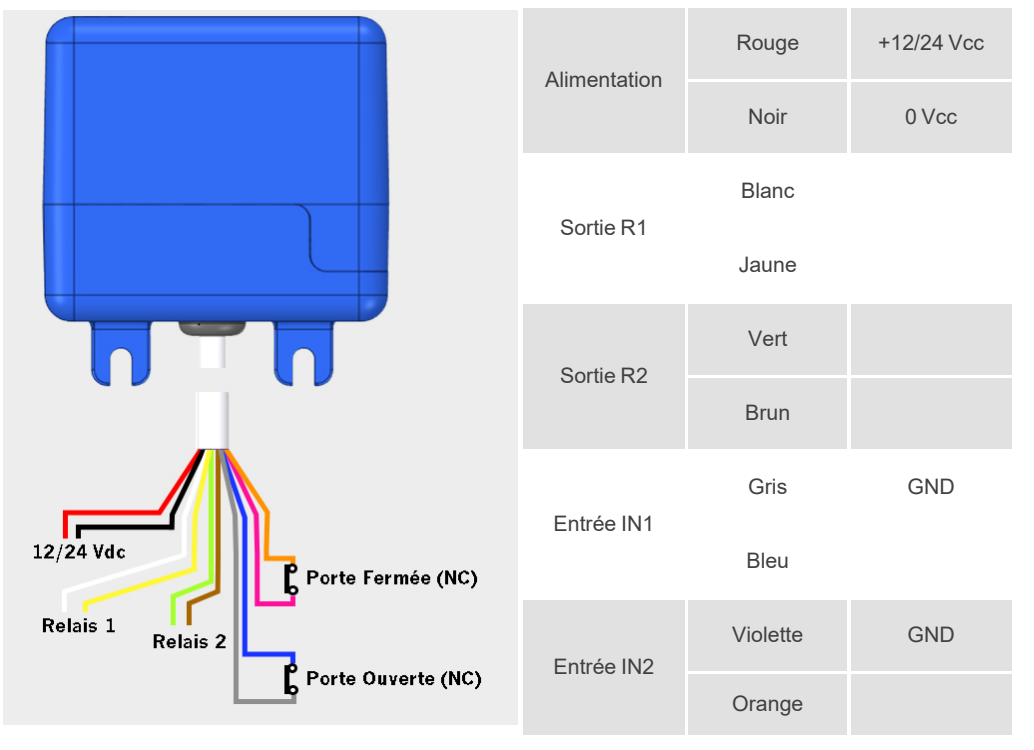

## <span id="page-7-0"></span>Électroserrure ou ventouses

Les relais peuvent commuter jusqu'à 2A de charges résistives. Le nombre de manœuvres dépend du type et des caractéristiques des charges.

Avec des charges résistives, vous pouvez atteindre 1 000 000 manœuvres avec des charges de 30 W.

Charges inductives en courant continu (CC) : 30W / 30Vdc / 1A -> 500000 manœuvres.Il est nécessaire de prévoir une diode (1N4007) en parallèle avec une électroserrure ou des ventouses.

Exemple de connexion sur le relais 1 :

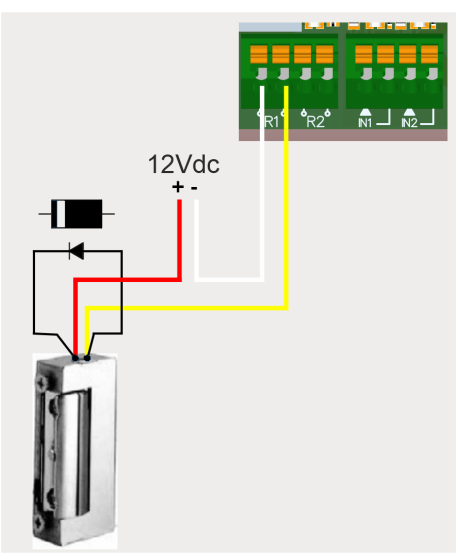

Charges inductives en courant alternatif (CA): 30Va / 30Vac / 1A -> 750000 manœuvres. Il est nécessaire de prévoir une varistance (V68ZA2) en parallèle avec une électroserrure ou des ventouses. Exemple de connexion sur le relais 1 :

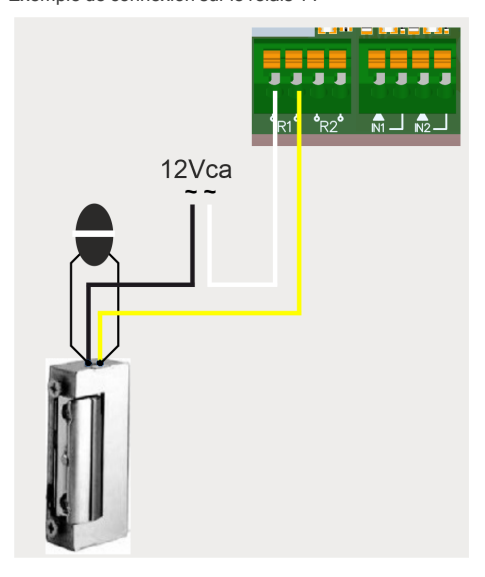

**Si vous utilisez des ventouses, le type de relais doit être « Normalement fermé » (voir : « Configuration des relais et assignation des horaires de trafic »).**

**La diode ou la varistance doit être connectée le plus près possible de l'électroserrure ou de la ventouse.**

## <span id="page-8-1"></span><span id="page-8-0"></span>**Configuration**

### Connexion Internet

L'appareil doit être connecté à Internet pour pouvoir être configuré, mais il ne nécessite pas de connexion pour fonctionner. Alors que l'appareil est sous tension, vérifiez que le voyant LED ST clignote en vert et que le voyant LED NW clignote en rouge. Dans le cas contraire, maintenez enfoncé le bouton WPS / RST pendant environ 10 secondes (relâchez-le dès que le voyant ST est vert fixe et le voyant NW rouge fixe).

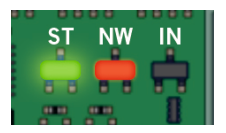

**Si vous ne trouvez pas le bouton WPS / RST ni les voyants LED, consultez l'image de la page 6.**

Sur votre téléphone portable ou ordinateur, connectez-vous au réseau HONOARELAY\_0000000000. « 0000000000 » désigne le numéro de série de l'appareil (vous le trouverez sur l'étiquette située au dos du dispositif).

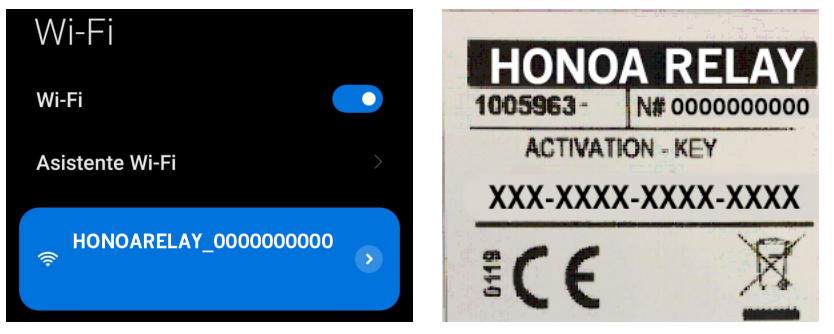

Configurez la connexion HONOARELAY\_000000000 : le site Internet de configuration s'affiche directement (dans le cas contraire, accédez à 192.168.4.1 dans votre navigateur) :

Sélectionnez le Wi-Fi (le signal doit être Good ou Poor pour un fonctionnement optimal), puis saisissez le mot de passe de votre connexion Wi-Fi et cliquez sur « Save » .

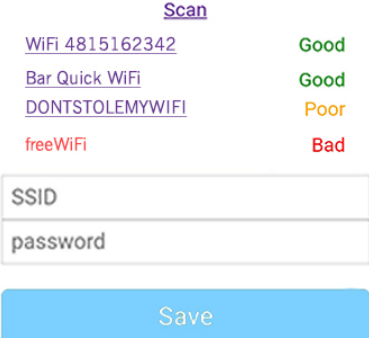

Attendez que les trois voyants LED passent au vert fixe, indiquant que la connexion au réseau Wi-Fi s'est réalisée correctement. Cette opération peut prendre jusqu'à une minute.

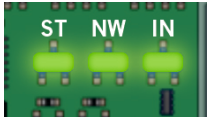

## <span id="page-9-0"></span>Configuration avec **cloud**Assistant

### <span id="page-9-1"></span>Mise en service de l'appareil

Une fois l'équipement correctement installé, il doit être configuré :

- 1. Allez sur **cloud**Assistant [:https://cloudassistantv4.jcm-tech.com/login](https://cloudassistantv4.jcm-tech.com/login) et connectez-vous.
- 2. **Ajouter une installation** (bouton orange situé dans le coin inférieur droit).

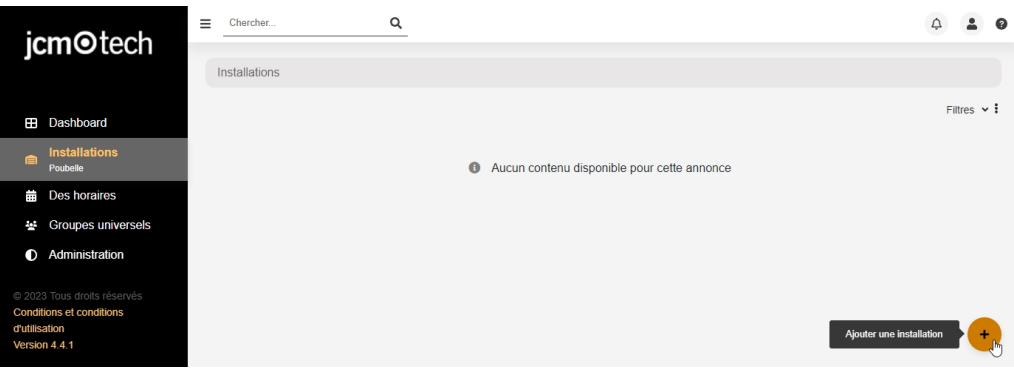

3. Remplissez les champs. **Sauvegarder**.

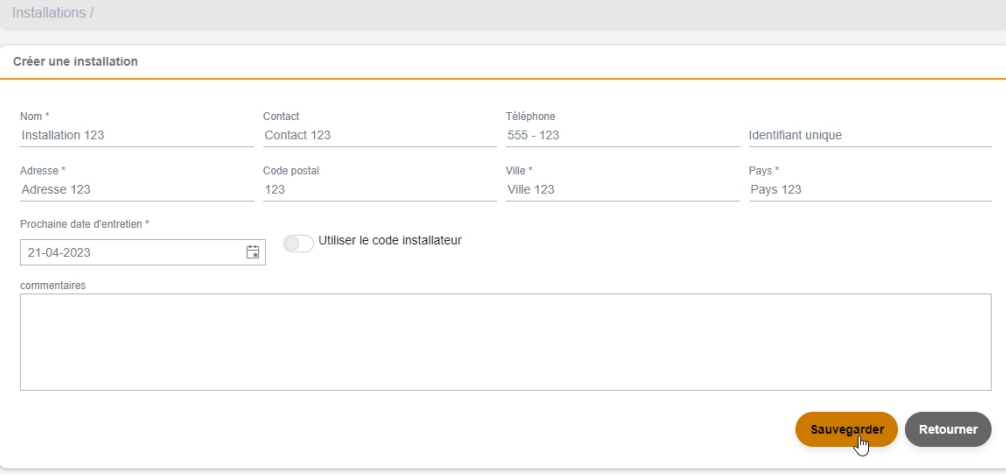

Les noms de l'installation et de la ville s'affichent dans L'application HONOA :

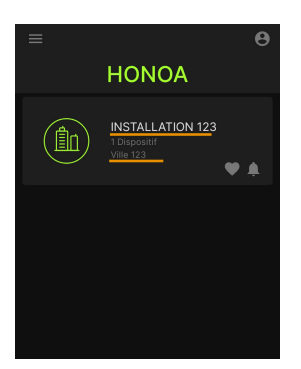

4. **Équipements** -> **Ajouter de l'équipement** (bouton orange situé dans le coin inférieur droit).

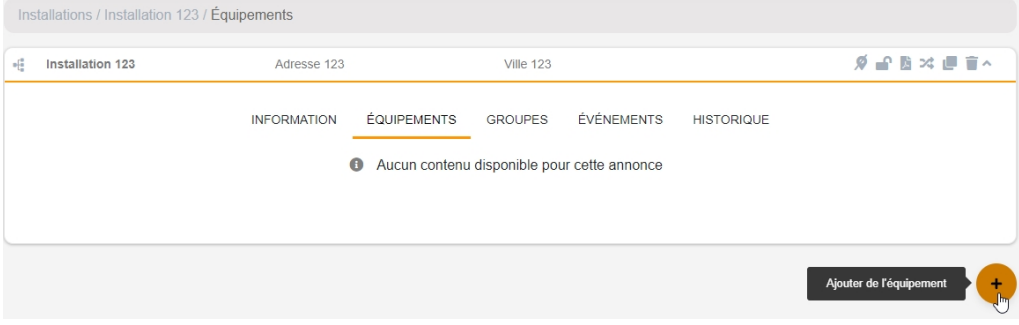

5. Saisissez un nom pour le dispositif et sélectionnez HONOADOOR. **Sauvegarder**.

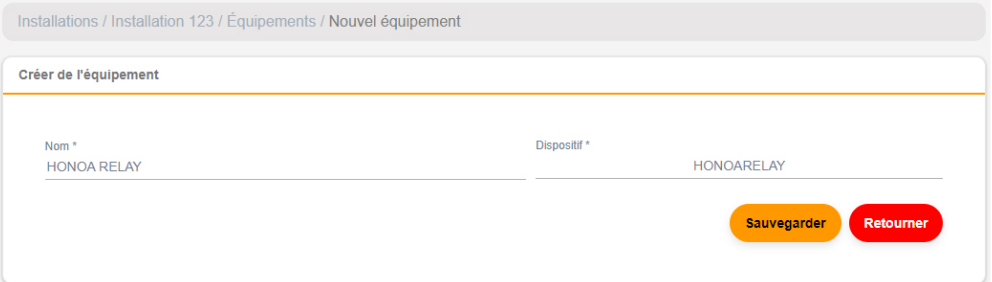

Le nom du dispositif s'affiche dans l'APPLICATION HONOA :

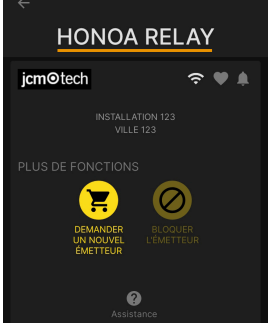

6. Saisissez le **Clé d'activation** (trouvé sur l'étiquette de l'appareil). Sélectionner le **Fuseau horaire** correspondant et affecter les noms et modes de fonctionnement aux entrées. **Sauvegarder**. Les noms affectés aux entrées sont les mêmes que ceux qui s'affichent à l'option « État distance » (voir : Mode de fonctionnement).

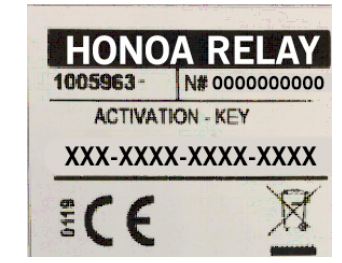

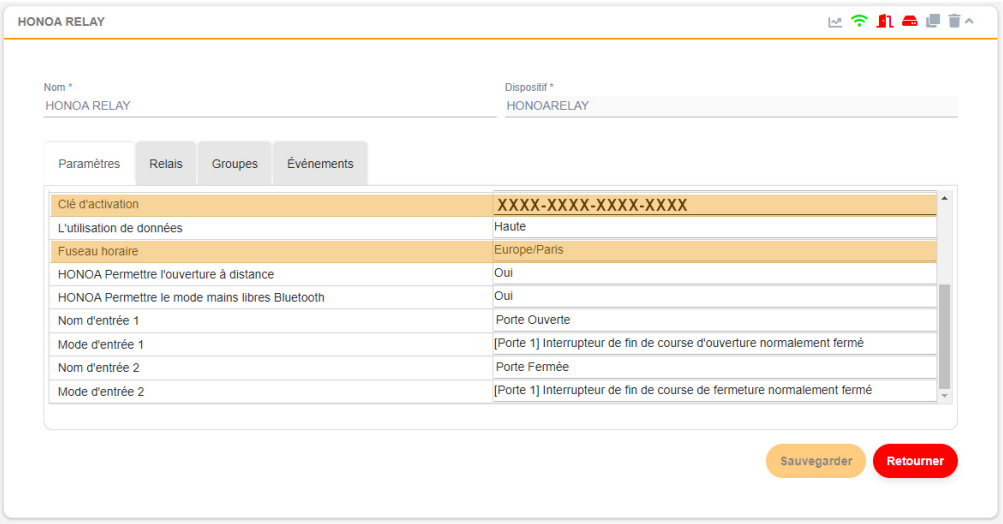

### **Le Clé d'activation et le Fuseau horaire sont les seuls champs obligatoires pour permettre la mise en service d'utilisateurs.**

Sur cet écran, vous pouvez activer les options Permettre l'ouverture à distance et Permettre le mode mains libres Bluetooth pour les utilisateurs d'HONOA, qui sont activées par défaut.

Pour l'ouverture à distance, il est nécessaire que l'appareil soit connecté à Internet.

### <span id="page-12-0"></span>Mise en service de groupes et d'utilisateurs

1. **Groupes** -> **Ajouter** (bouton orange situé dans le coin inférieur droit).

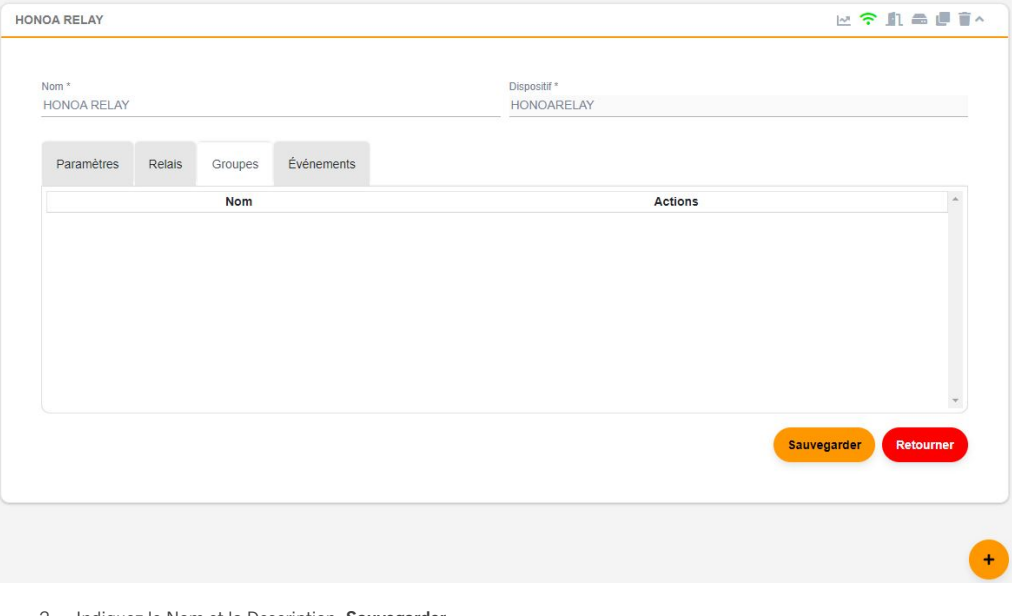

2. Indiquez le Nom et la Description. **Sauvegarder**.

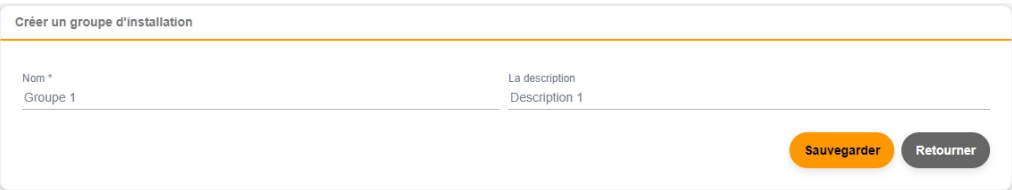

#### 3. Activez les relais en sélectionnant n'importe lequel des canaux. HONOA active les relais. **Arrière**.

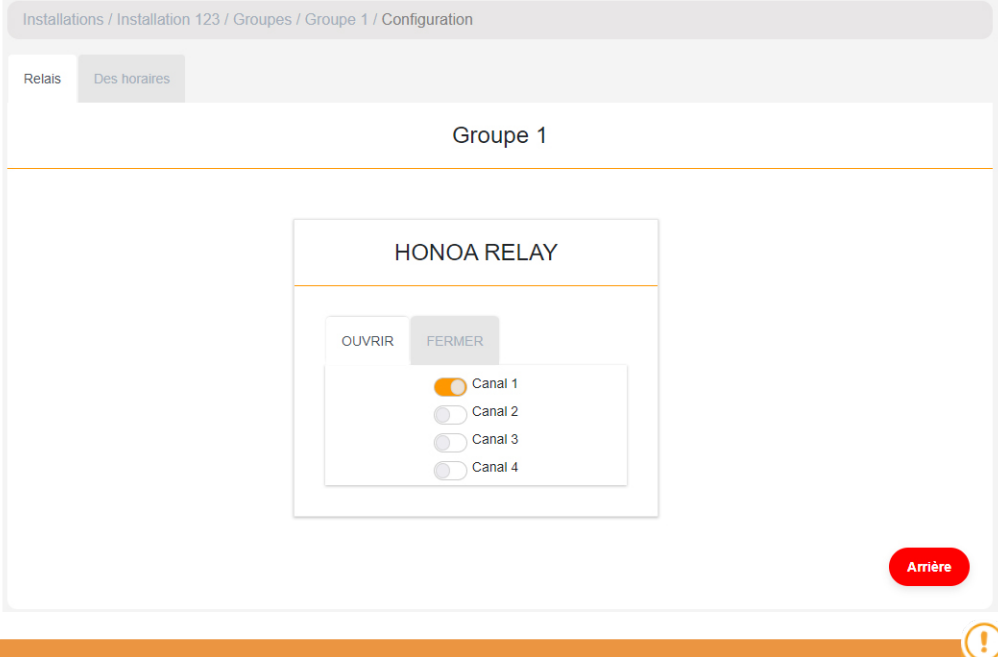

### **S'il s'agit d'un groupe doté d'appareils à émetteurs, les canaux sélectionnés correspondent au fonctionnement prévu de l'émetteur.**

#### 4. Depuis l'écran du groupe : choisissez l'option **Ajouter un utilisateur** pour ajouter des utilisateurs HONOA.

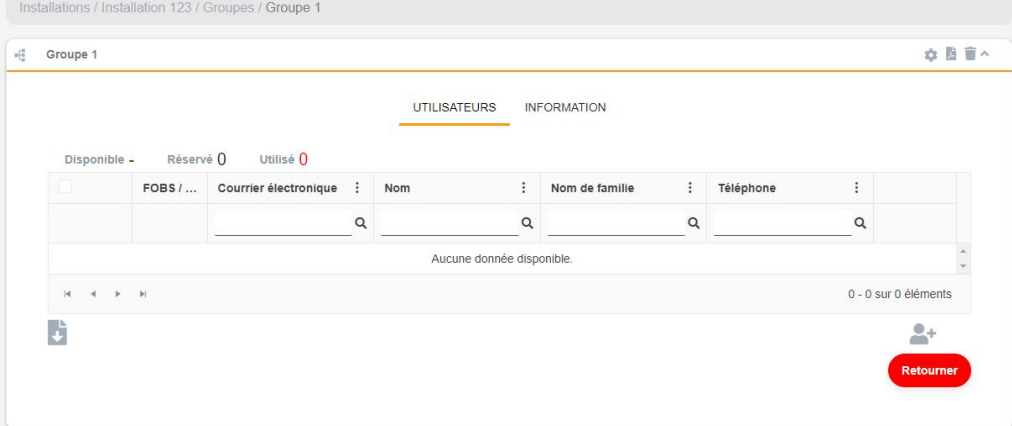

5. Remplissez les champs avec les informations de l'utilisateur. **Accepter**. Les différents utilisateurs doivent fournir l'adresse électronique de leur compte Honoa.

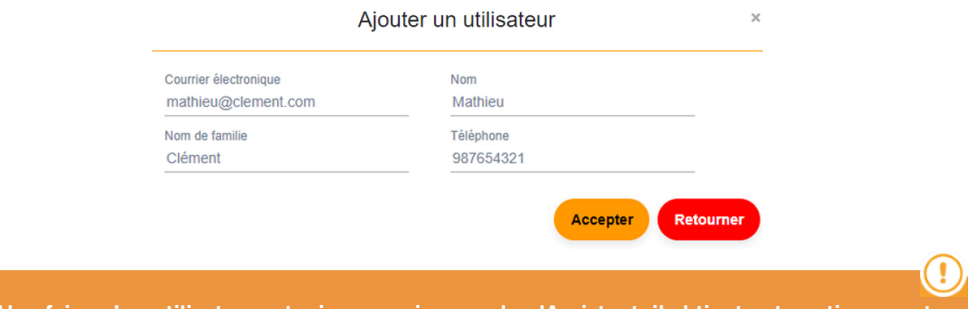

### **Une fois qu'un utilisateur est mis en service sur cloudAssistant, il obtient automatiquement l'accès à l'installation avec l'application Honoa.**

6. Cliquez sur « Nom de l'installation » dans la barre supérieure grise pour aller à l'installation.

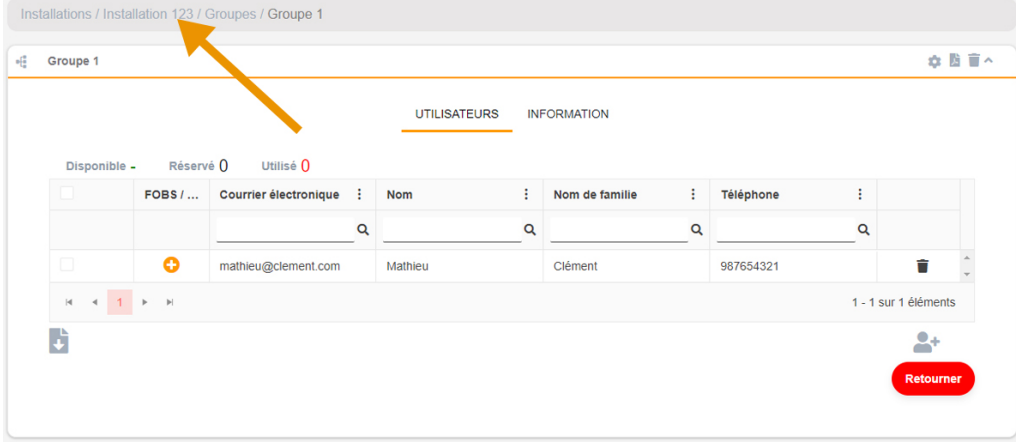

#### 7. **Équipments** -> **Enregistrer le configuration**.

 $\bullet$ 

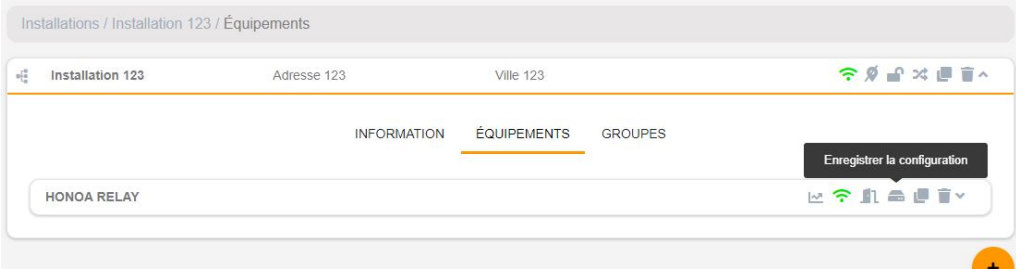

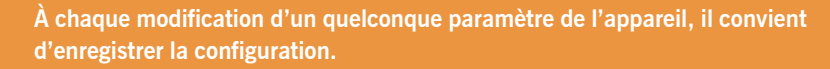

Il n'est pas nécessaire de cliquer sur Enregistrer la configuration pour mettre à jour les autorisations des utilisateurs HONOA.

### <span id="page-15-0"></span>Configuration des relais et assignation des horaires de trafic

Depuis l'écran « Relais » de l'appareil :

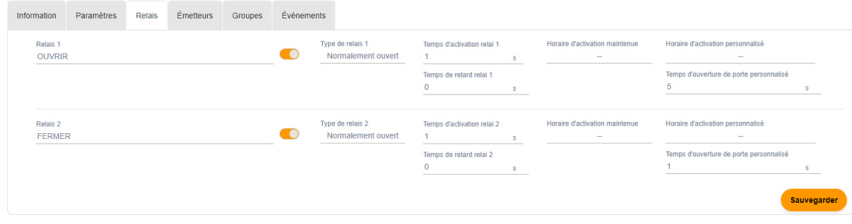

- **•Relais X :** affecter un nom au relais
- **•Sélectionneur :** habiliter/déshabiliter le relais
- **•Type de relais X :** normalement ouvert/normalement fermé
- **•Temps d'activation relai X :** permet de configurer le temps pendant lequel le relais est maintenu actif (1 seconde par défaut)
- **•Temps de retard relai X :** permet de configurer le temps nécessaire avant l'activation du relais (0 seconde par défaut)
- **•Horaire d'activation maintenue :** le relais s'activera automatiquement, selon l'horaire hebdomadaire assigné. Sans horaire affecté, le relais fonctionnera normalement.
- **•Horaire d'activation personnalisé :** le délai d'activation passera de 1 seconde au délai sélectionné dans « Temps d'ouverture de porte personnalisé » selon l'horaire hebdomadaire affecté. Sans horaire affecté, le relais fonctionnera normalement.
- **•Temps d'ouverture de porte personnalisé :** temps en secondes

Pour le fonctionnement de l'horaire et des délais d'activation, il est nécessaire que l'appareil soit connecté à Internet.

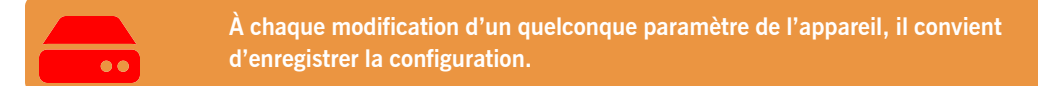

Les noms du relais s'affichent dans l'APPLICATION HONOA :

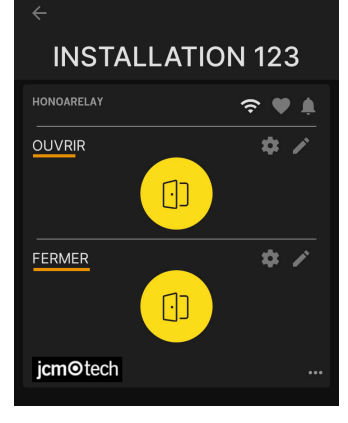

### <span id="page-16-0"></span>Configuration d'horaires de groupes

Depuis l'écran « Configuration » de groupes :

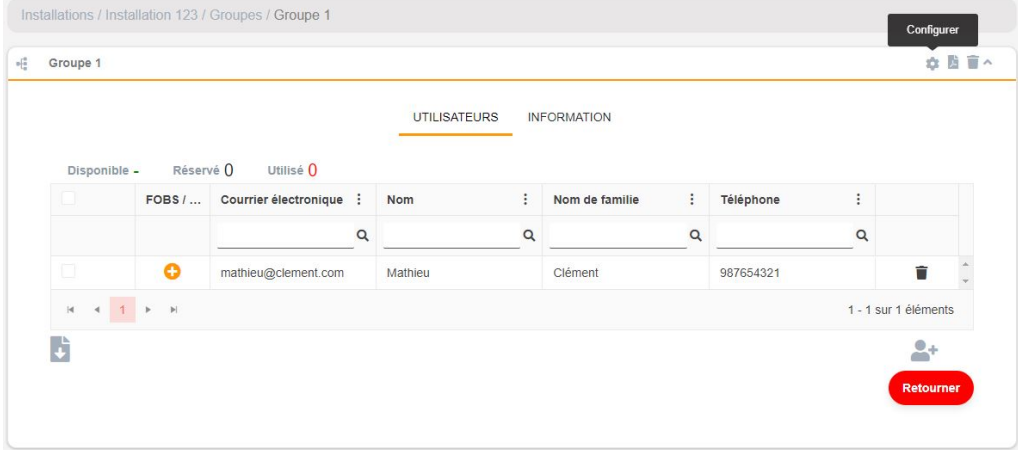

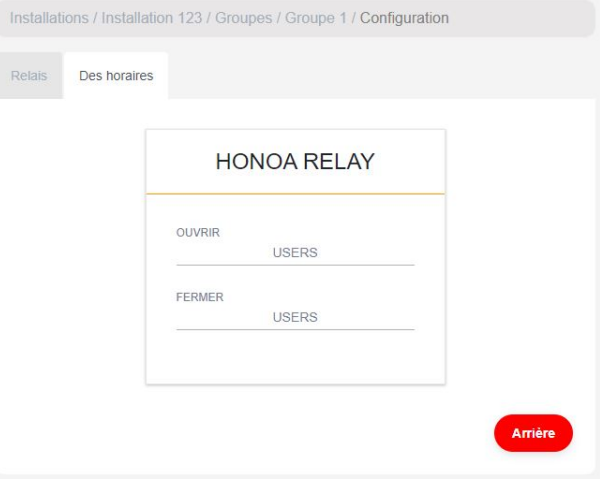

Les utilisateurs du groupe pourront uniquement activer le relais lorsqu'ils se trouveront dans l'horaire assigné. Pour le fonctionnement de l'horaire, il est nécessaire que l'appareil soit connecté à Internet.

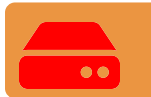

**À chaque modification d'un quelconque paramètre de l'appareil, il convient d'enregistrer la configuration.**

### <span id="page-17-0"></span>Administration: Honoa

Les utilisateurs HONOA peuvent voir vos informations de contact en cliquant sur le logo qui s'affiche en bas à gauche de l'appareil dans l'application HONOA.

Les informations de contact peuvent être modifiées à l'écran « Honoa » de « Administration ».

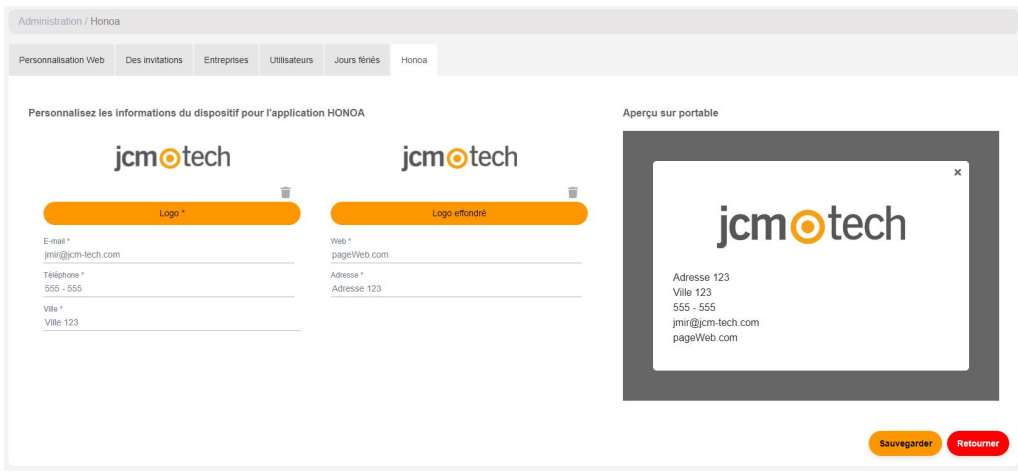

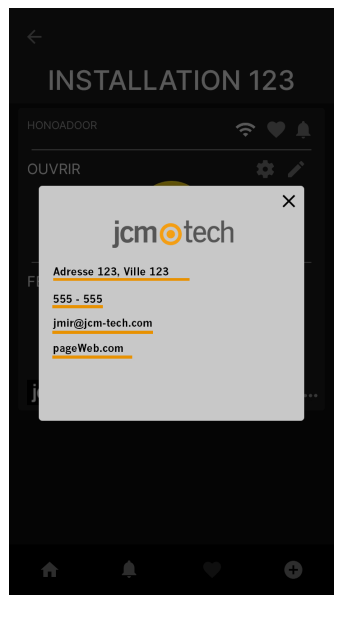

## <span id="page-18-0"></span>**Événements**

HONOARELAY est un appareil qui dispose d'un historique des événements. Pour voir ces derniers, dans cloudAssistant allez à l'écran « Événements » du dispositif.

Lorsque HONOARELAY n'est pas connecté à Internet, l'appareil continue de fonctionner, mais sans envoyer les événements en temps réel. Dans ce cas, ces derniers sont stockés localement sur l'appareil. Pour charger la liste des événements du dispositif, sélectionnez « Événements » → « Charger des événements ».

Pour la lecture des événements, il est nécessaire que l'appareil soit connecté à Internet.

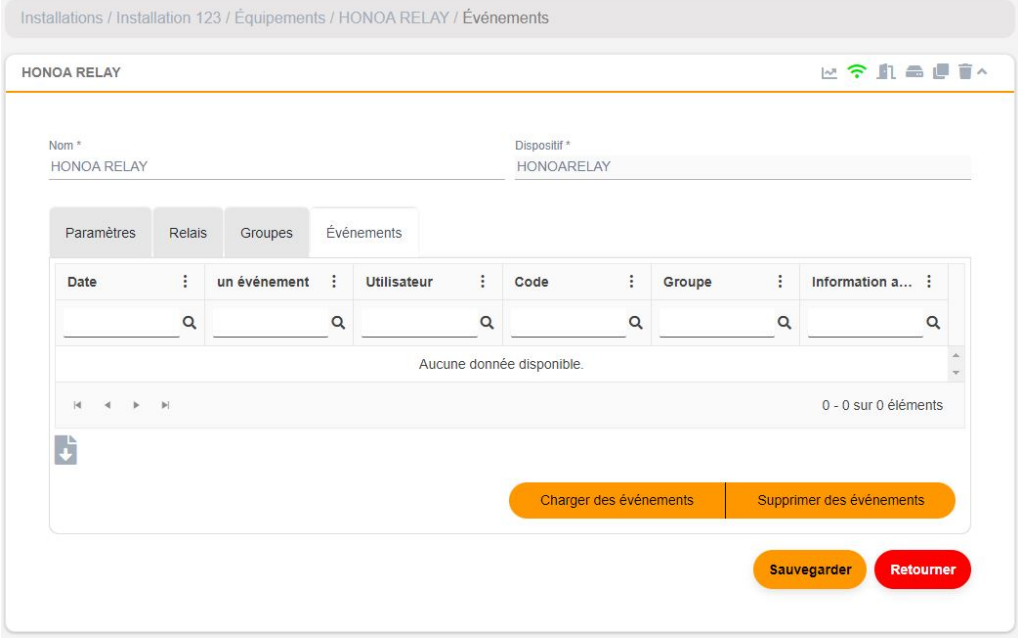

Pour réinitialiser la liste d'événements de l'appareil, sélectionnez « Supprimer les événements ».

## <span id="page-19-1"></span><span id="page-19-0"></span>**Mode de fonctionnement**

### Contrôle à distance via **cloud**Assistant

Pour contrôler l'équipement à distance, il est nécessaire que l'appareil soit connecté à Internet :

**•**Aller à « Installations » -> « Nom de l'installation » -> « Équipements» -> Sélectionner « État distant » (bouton avec la porte).

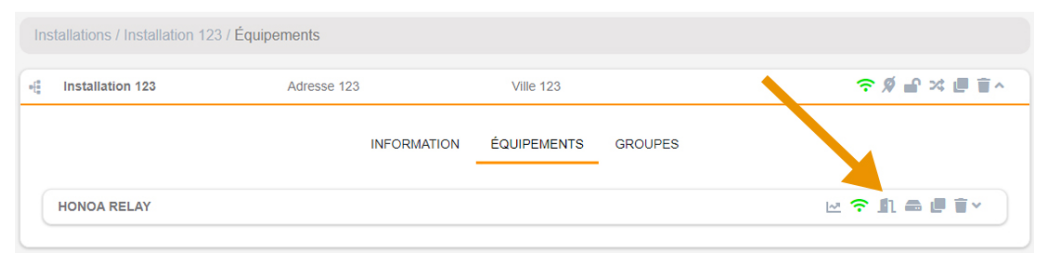

## État distant

 $\times$ 

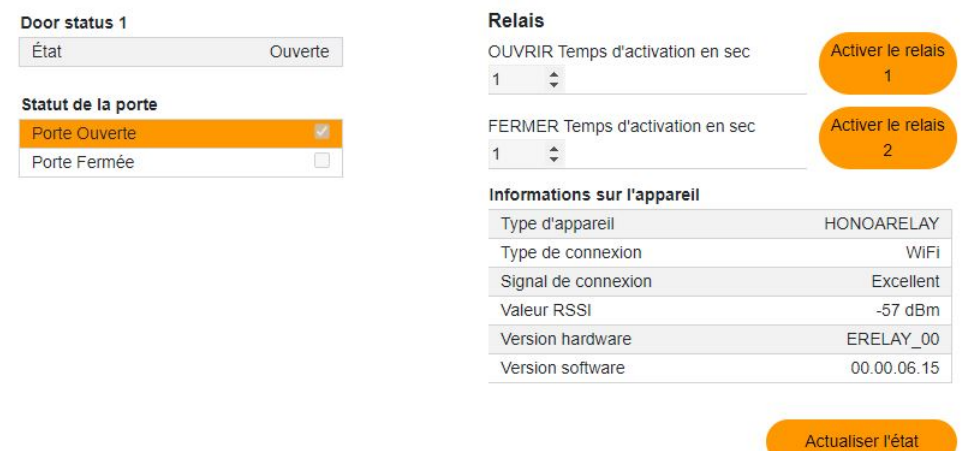

On peut ainsi visualiser l'état des entrées et activer à distance les relais de l'appareil. Ont peut également visualiser les informations du dispositif (versions de l'appareil, niveaux de connexion...).

<span id="page-20-1"></span><span id="page-20-0"></span>**Vérification**

## Comportement des LED

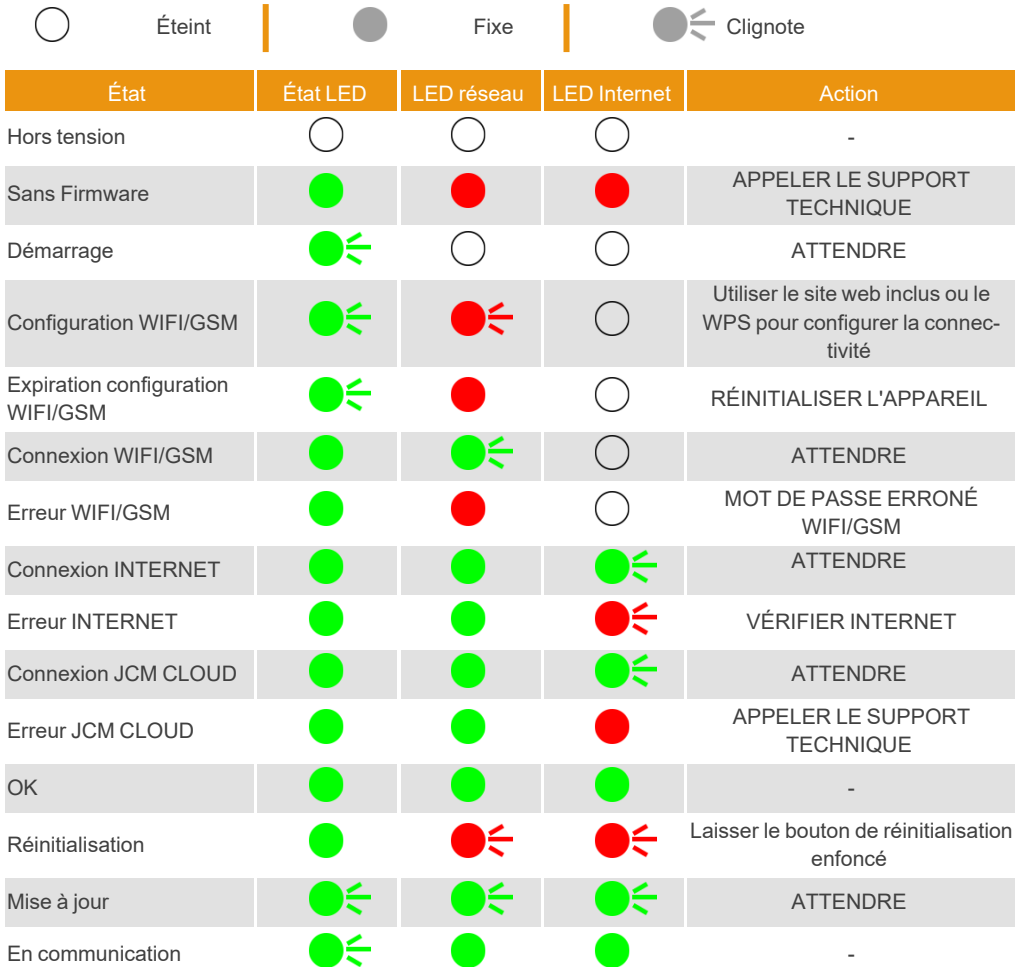

<span id="page-21-0"></span>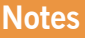

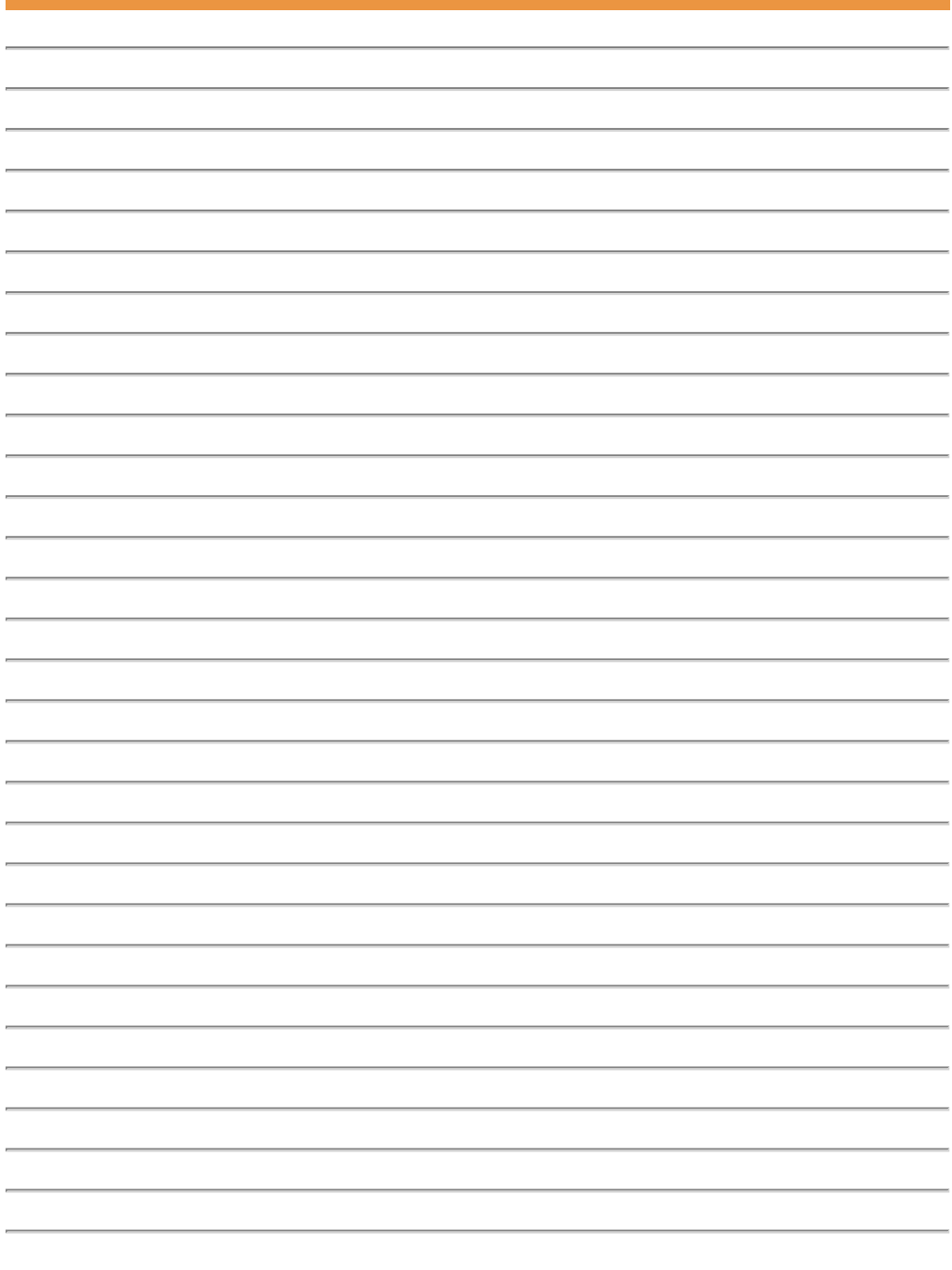

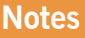

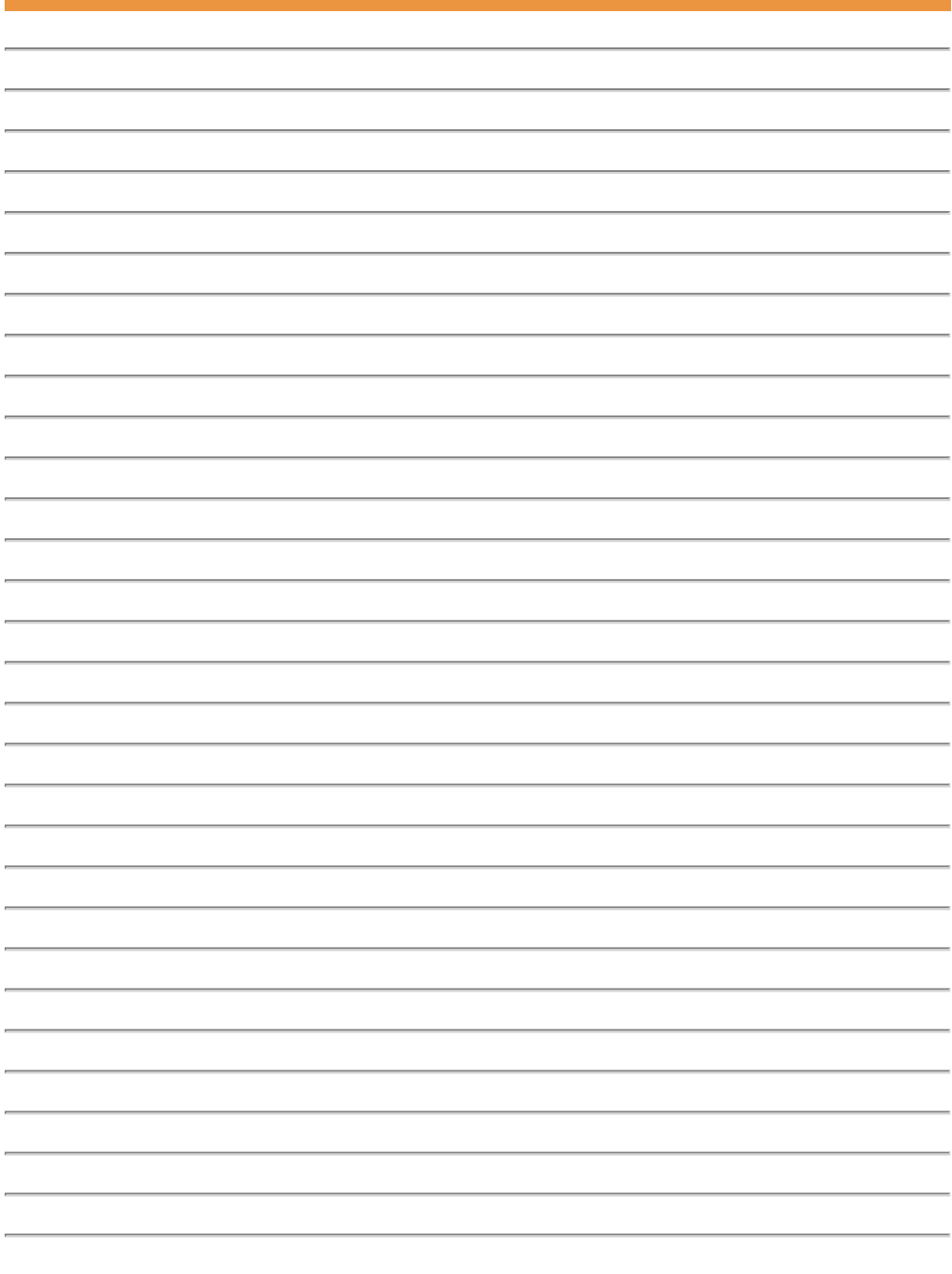

## <span id="page-23-0"></span>**Données techniques**

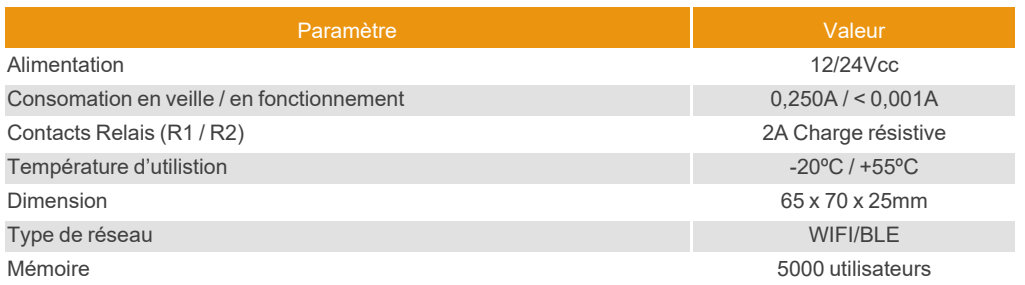

### <span id="page-23-2"></span><span id="page-23-1"></span>**Données réglementaires**

## Déclaration de conformité UE

Le fabricant JCM TECHNOLOGIES, SAU déclare que le produit HONOARELAY satisfait aux exigences fondamentales de la Directive RED 2014/53/UE et de la Directive RoHS 2011/65/UE. Voir page web <https://www.jcm-tech.com/fr/declarations-fr/>

JCM TECHNOLOGIES, SAU C/ COSTA D'EN PARATGE, 6B 08500 VIC (BARCELONA) ESPAGNE

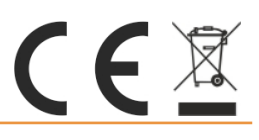